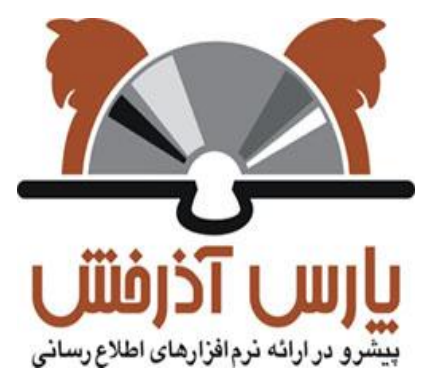

# **شركت پارس آذرخش**

نرم افزار کتابخانه دیجیتال و الکترونیک آذرخش

**راهنمای كتابخانه شخصی**

**نگارش : 0.2**

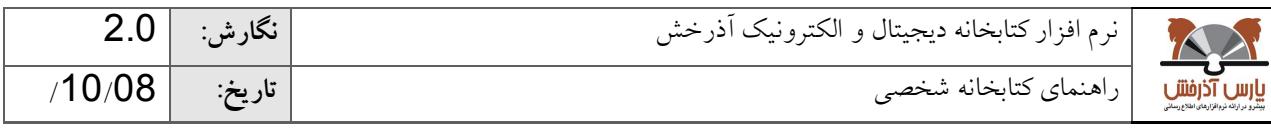

#### **-1 کتابخانه شخصی**

/2039/ م مول الر<br>گ کتابخانه شخصی یک محیط اختصاصی برای هر کاربر است که براساس نیاز و ساختار مورد عالقه کاربر ایجاد میشود. در این محیط کاربر میتواند مدارک و منابع مورد نظر خود را پس از جستجو در سیستم بر اساس ساختار مورد عالقه خود گروهبندی و نگهداری نماید. کاربر میتواند کتابخانه شخصی خود را مدیریت نماید این مدیریت شامل تعریف گروههای موضوعی مختلف، ویرایش و حذف گروهها، افزودن و حذف مدارک به کتابخانه شخصی، جابهجایی رکوردها و گروهها، تعیین یادداشت و برچسبگذاری مدارک میباشد. همچنین امکان مشاهده و تمدید مدارک در دست امانت و مشاهده رزروهای کاربر به ازای هر یک از کتابخانههای تحت عضو در این بخش وجود دارد.

برای استفاده از کتابخانه شخصی کاربر باید در سیستم ثبت نام کرده و با شناسه کابری و رمز عبور خود وارد سیستم شود.

دسترسی به کتابخانه شخصی از صفحه اصلی، با انتخاب آیکون کتابخانه شخصی( <mark>سیست) صورت می گیرد. برای مشاهده</mark> کتابخانه شخصی، کاربر باید با نام کاربری و رمز عبور خود وارد سیستم شود. کتابخانه شخصی از بخشهای زیر تشکیل شده است:

- کتابخانه شخصی
- مشاهده مدارک در دست امانت کاربر
	- مشاهده رزروهای کاربر

در ادامه به بررسی هر کدام از بخشهای مختلف کتابخانه شخصی می پردازیم.

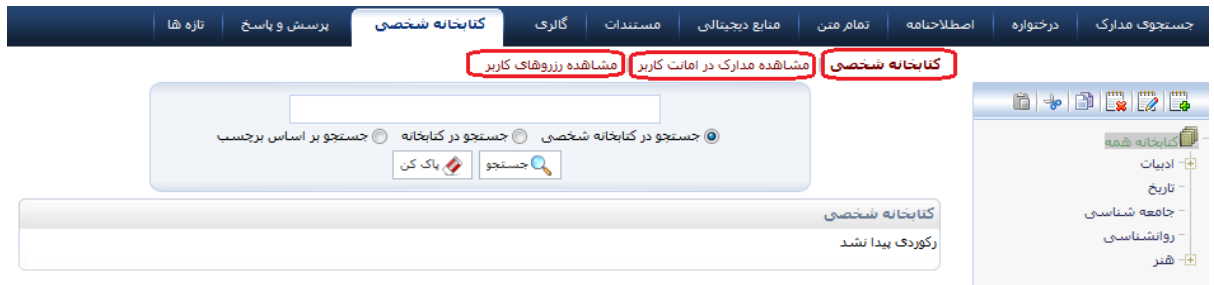

#### **-**0 **کتابخانه شخصی**

در این بخش، کاربر می تواند بنا به نیاز خود، گروه های موضوعی مختلف را تعریف کند و مدارک مورد عالقه یا مورد نیاز خود را در قالب این گروه ها، به کتابخانه شخصی خود اضافه نماید. امکاناتی که در این بخش برای کاربر در نظر گرفته شده است شامل موارد زیر است:

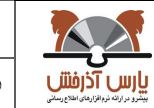

# **-1-1 ایجاد و ویرایش گروههای موضوعی کتابخانه شخصی**

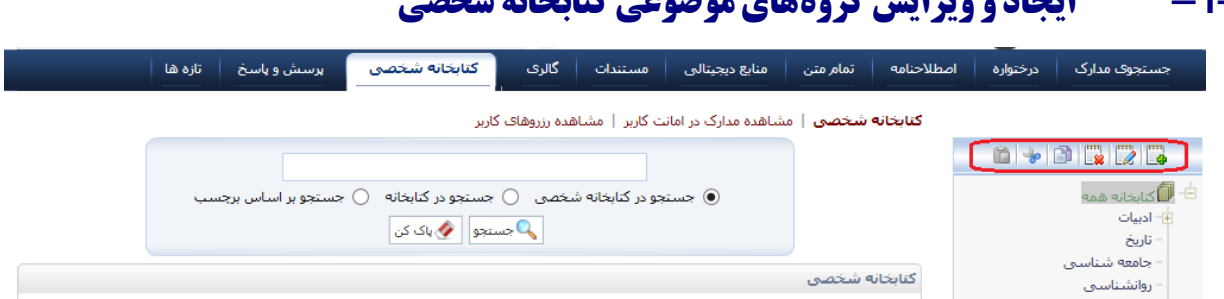

در قسمت راست صفحه یک ساختار درختی از گروههای موضوعی تعریف شده توسط کاربر مشاهده میشود. در ابتدا فقط یک گروه موضوعی با عنوان «کتابخانه من» پیش بینی شده است که بنا به نیاز و سلیقه کاربر گروههای جدید ایجاد می شوند.

# ایجاد گروه( بهسا)به صورت زیر انجام میشود:

- گزینه )افزودن گروه( را انتخاب کنید.
- نام گروه را وارد نموده و کلید "ذخیره" را کلیک نمایید.
- با ذخیره اطالعات، گروه مورد نظر به ترتیب الفبایی در درختواره کتابخانه شخصی قرار میگیرد.

عملیات مختلف زیر در مورد گروههای کتابخانه شخصی قابل انجام است:

ویرایش گروه( <mark>تمک</mark>) : گروه مورد نظر را انتخاب و روی گزینه ویرایش گروه( <mark>شمک</mark>) کلیک کنید. به این ترتیب می توانید نام و ترتیب نمایش گروه در درختواره را ویرایش کنید.

حذف گروه( لله علی: با انتخاب گروه مورد نظر و کلیک روی گزینه  $\Box$  (حذف گروه) می $توانید گروه و رکوردهای آن را$ )درصورت وجود( حذف نمایید. درصورتیکه برای گروه، زیرگروههایی تعریف شده باشد، با حذف گروه، تمامی زیرگروههای آن نیز حذف خواهد شد.

کپی گروه( <mark>ت</mark>ک) و چسباندن( پیس انتخاب گروه مورد نظر و کلیک روی گزینه ایک (کپی گروه) امکان ایجاد گروه جدید با مشخصات گروه انتخابی فراهم میشود. بدین منظور پس از انتخاب گروه مورد نظر و کلیک نمودن روی گزینه <sup>11</sup> با تعیین جایگاه در درختواره کتابخانه شخصی و کلیک روی گزینه ۱۰۰۰۰ (چسباندن گروه)، گروه جدید را در جایگاه انتخابی ایجاد نمایید.

برش گروه(م<mark>انگ</mark>): با انتخاب گروه مورد نظر و کلیک روی گزینه <sup>| می</sup> (برش گروه) امکان حذف گروه جاری از جایگاه انتخابی و افزودن آن به جایگاه جدید فراهم میشود. بدین منظور پس از انتخاب گروه مورد نظر و کلیک نمودن روی گزینه <mark>ا علم</mark> با تعیین جایگاه در درختواره کتابخانه شخصی و کلیک روی گزینه پستاندن گروه)، گروه جدید را در جایگاه انتخابی ایجاد نمایید.

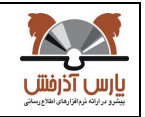

نرم افزار کتابخانه دیجیتال و الکترونیک آذرخش **نگارش:** 0.2 /02/ راهنمای کتابخانه شخصی **تاريخ:** 20

## **-2-1افزودن مدارک به کتابخانه شخصی**

افزودن مدارک به کتابخانه شخصی به دو صورت گروهی (چندین مدرک) و تکی (یک ممدرک) امکانپذیر است.<br>.

- **افزودن گروهی مدارک به کتابخانه شخصی:**
- .0 از طریق جستجوی مدارک واژه یا عبارت مورد جستجو را وارد نموده و کلید جستجو را کلیک نمایید.
- .0 نتایج جستجو با درج اطالعات کلیدی از قبیل "عنوان"، "پدیدآور"، "تاریخ نشر" "موضوع" و غیره برای هر ماده کتابخانهای و آرشیوی نمایش داده میشود.
- 3. با کلیک روی گزینه انتخاب رکورد ً یا کلیک روی گزینه انتخاب همه، رکوردهای مورد نظر را انتخاب نمایید.
	- .4 از بخش پایین صفحه کلید افزودن به کتابخانه شخصی را انتخاب کنید.
- .5 با نمایش درختواره کتابخانه شخصی، گروه مورد نظر را انتخاب نموده و روی کلید "افزودن به کتابخانه شخصی" کلیک کنید.

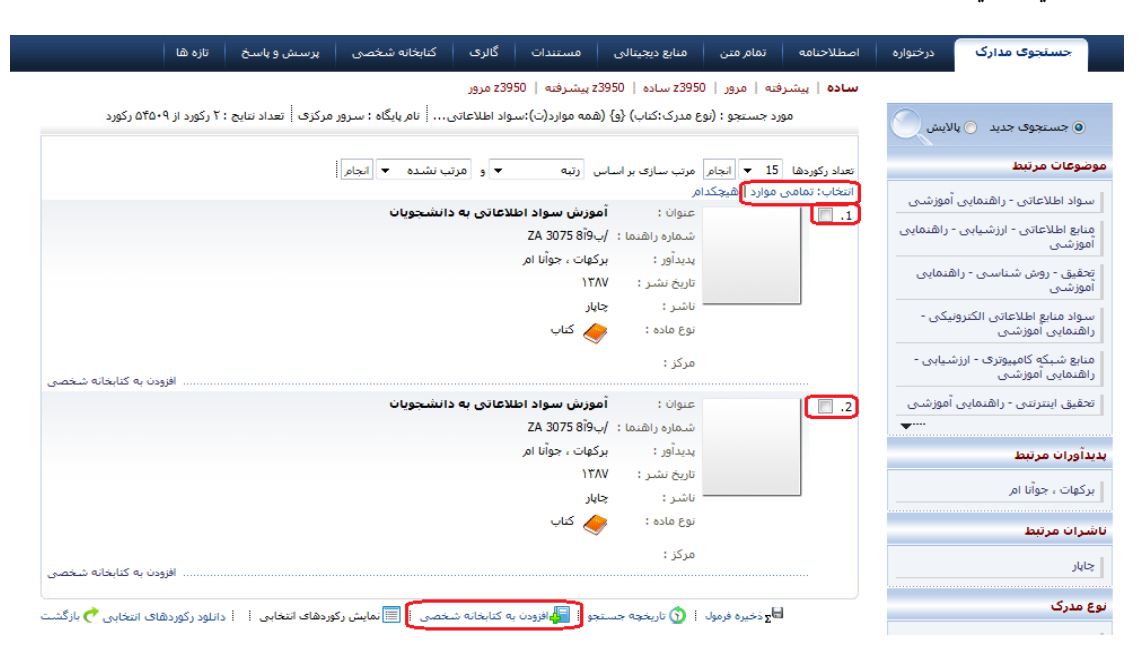

#### **افزودن یک مدرک به کتابخانه شخصی:**

.0 در بخش لیست نتایج جستجوی مدارک ، به ازای هر رکورد مندرج در لیست، کلید "افزودن به کتابخانه شخصی" وجود دارد که با کلیک روی این کلید، امکان افزودن مدرک به گروه مورد نظر از کتابخانه شخصی فراهم میگردد.

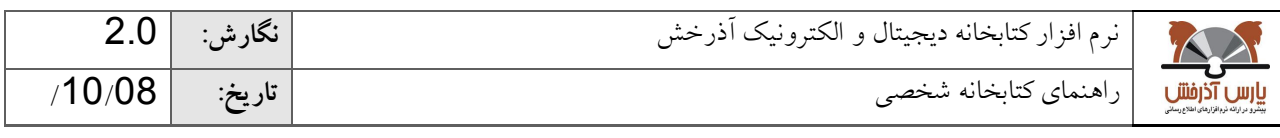

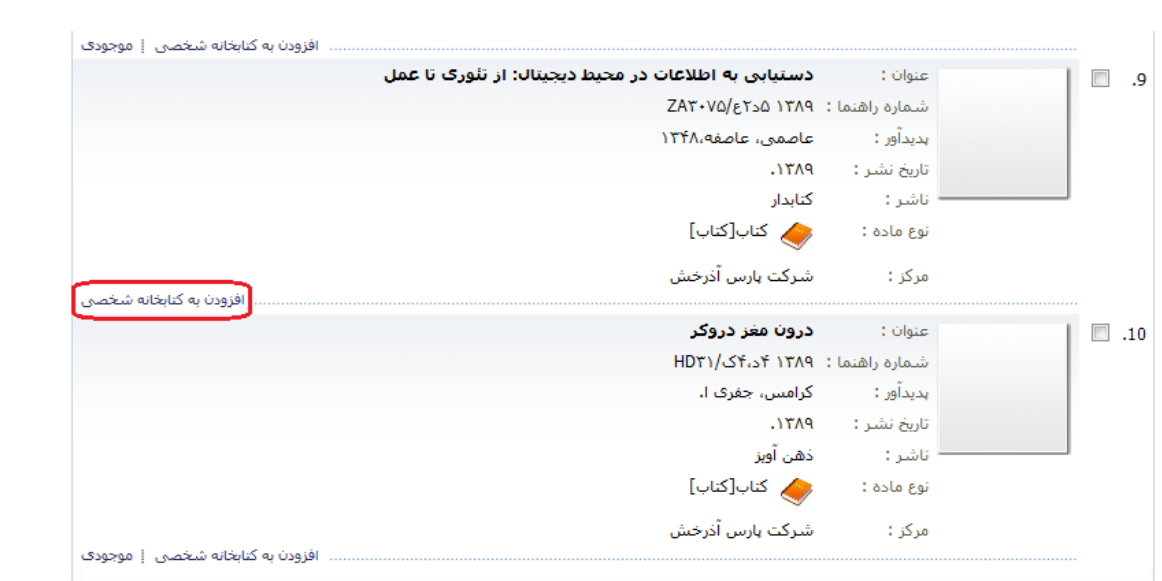

.0 در بخش مشاهده اطالعات کامل یک مدرک نیز با کلیک روی کلید "افزودن به کتابخانه شخصی" امکان افزودن مدرک به گروه مورد نظر از کتابخانه شخصی فراهم میگردد.

همچنین میتوانید به همین ترتیب رکوردهای مورد نظر را از طریق جستجوی منابع دیجیتال و تمام متن به کتابخانه شخصی خود اضافه نمایید.

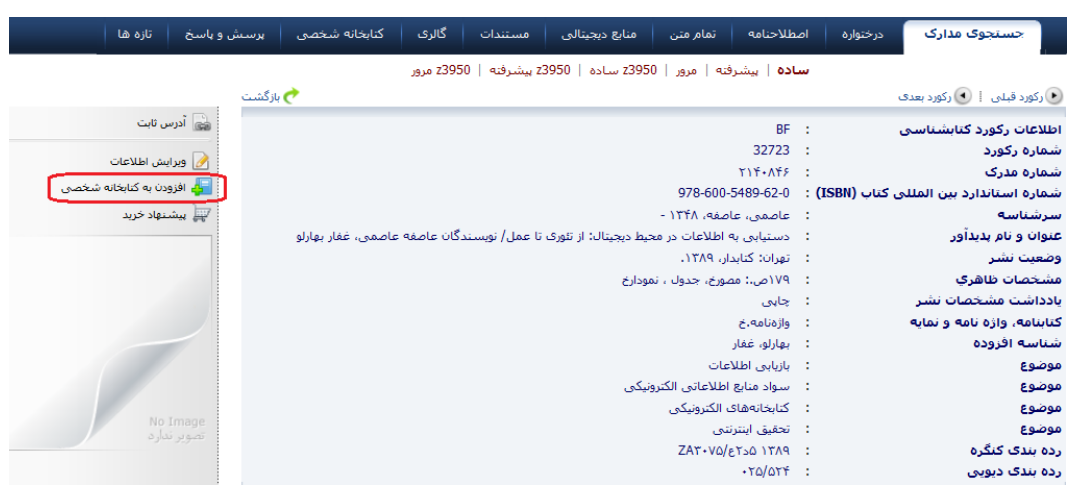

## **-3-1عملیات روی مدارک در کتابخانه شخصی**

در سمت چپ صفحه، در بخش گروههای موضوعی، روی هرکدام از گروه ها که کلیک کنید، رکوردهای مرتبط با آن گروه موضوعی نمایش داده می شود. درباره هر رکورد، اطالعات مختصری شامل عنوان، پدیدآور، تاریخ نشر و برچسب به همراه تصویر کوچک)thumbnail )آن نمایش داده می شود.

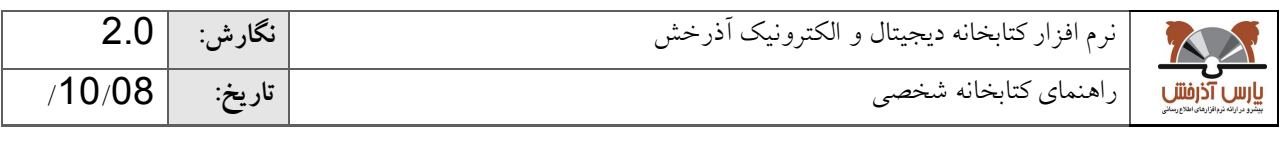

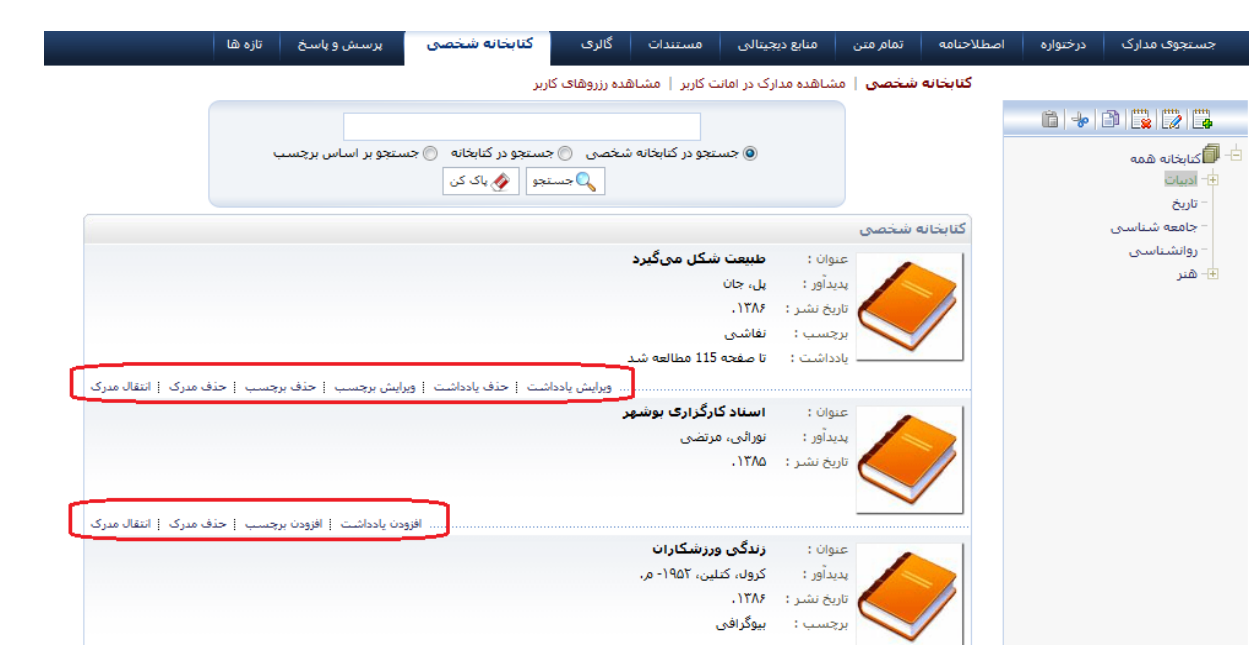

عملیات مختلف زیر در مورد رکوردهای کتابخانه شخصی قابل انجام است:

- افزودن یادداشت: با انتخاب رکورد مورد نظر و کلیک روی دکمه "افزودن یادداشت" میتوانید برای رکورد مورد نظر اطالعات توضیحی درج نمایید. با ذخیره یادداشت، امکان ویرایش و حذف آن نیز وجود دارد.
- افزودن برچسب: با انتخاب رکورد مورد نظر و کلیک روی کلید "افزودن برچسب" میتوانید برای سازماندهی رکوردهای خود در کتابخانه شخصی کلیدواژه تعیین نمایید. با ذخیره برچسب، امکان ویرایش و حذف آن وجود دارد.
- حذف مدرک: با انتخاب رکورد مورد نظر و کلیک روی کلید "حذف مدرک"، میتوانید رکورد را از گروه انتخابی حذف نمایید.
- انتقال مدرک: با انتخاب رکورد مورد نظر و کلیک روی دکمه "انتقال مدرک"، امکان کپی(COpy) یا برش(CUt) رکورد به گروه دیگر فراهم میشود. بدین منظور پس از کلیک نمودن روی دکمه "انتقال مدرک" و سپس گزینه "کپی" با تعیین گروه، نسخه دیگری از رکورد در گروه جدید نیز ایجاد میگردد. همچنین میتوانید با انتخاب گزینه"انتقال" و سپس تعیین گروه، رکورد را از گروه جاری حذف نموده و به گروه جدید اضافه نمایید.

#### **-4-1جستجو در کتابخانه شخصی**

در محیط کتابخانه شخصی، سه روش برای جستجو در نظر گرفته شده است:

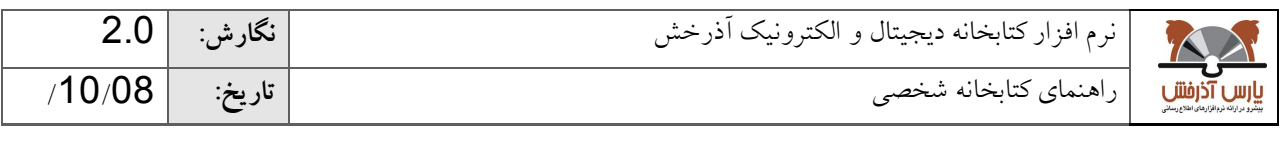

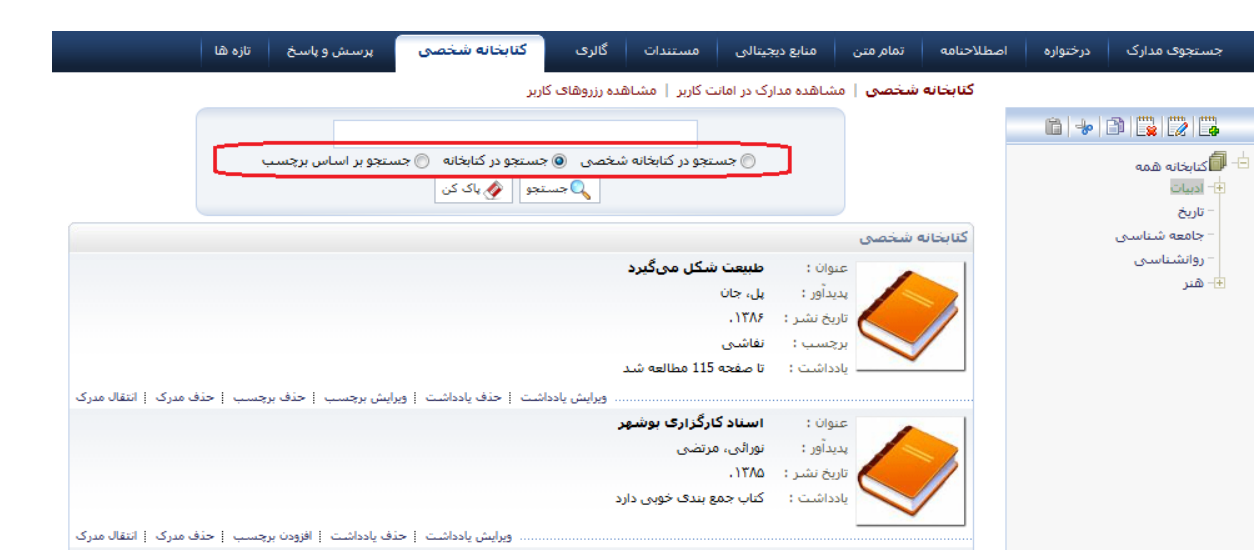

- جستجو در کتابخانه شخصی؛ که واژه مورد جستجو در اطالعات کتابشناختی رکوردهای موجود در کتابخانه شخصی جستجو میشود.
- جستجو در کتابخانه؛ که واژه مورد جستجو در اطالعات کتابشناختی کلیه رکوردهای موجود در سیستم کتابخانه و آرشیو جستجو میشود.
- جستجو بر اساس برچسب؛ که واژه مورد جستجو در برچسب رکوردهای موجود در کتابخانه شخصی جستجو میشود.

### **-2 مشاهده مدارک در امانت کاربر**

در سیستم کتابخانه دیجیتال آذرخش، این امکان وجود دارد که کاربر با دسترسی راه دور(از منزل یا محل کار) و بدون مراجعه به کتابخانه، مدارک در دست امانت خود را ببیند و در صورت نیاز آن را تمدید کند. بدین منظور از بخش کتابخانه شخصی، زیربخش "مشاهده مدارک در امانت کاربر" را انتخاب نمایید. در این صفحه، در بخش مشخصات عضو، اطلاعات مختصری: شامل نام عضو، شماره عضویت و وضعیت اعتبار عضو نمایش داده می شود. در بخش مدارک در دست امانت، هر کاربر میتواند مدارک امانتی خود را به تفکیک هر یک از کتابخانههای تحت عضو مشاهده نماید. بدین منظور از بخش کتابخانه، نام کتابخانه مورد نظر خود را انتخاب و کلید جستجو را کلیک نمایید.

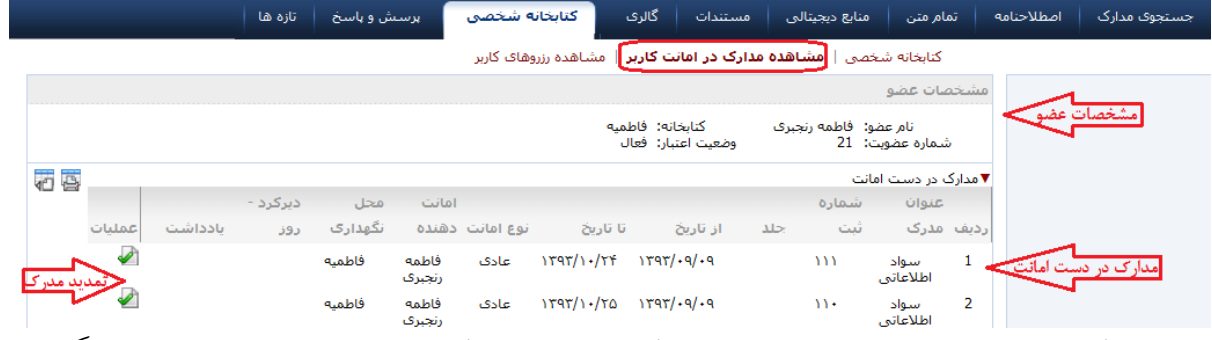

لیست مدارک در دست امانت کاربر به همراه اطالعات مدرک شامل عنوان مدرک، شماره ثبت، تاریخ امانت و تاریخ بازگشت و... نمایش داده می شود.

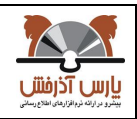

02/2039 سی سویت.<br>امانت فستا در بخش عملیات، علامت ، به منزله «درخواست تمدید مدر ک» است. با کلیک روی این گزینه وارد صفحه تمدید می شوید. در این صفحه تاریخ بازگشت بعدی مدرک مشخص شده است. با انتخاب گزینه تایید، درخواست شما جهت بررسی به میز امانت فرستاده می شود.

## **-3 مشاهده رزروهای کاربر**

در صفحه مشاهده رزروها نیز اطلاعات کاربر به همراه اطلاعات مدارک رزرو شده به تفکیک هر یک از کتابخانههای تحت عضو کاربر نمایش داده می شود. اطالعات مدارک شامل: عنوان مدرک، بازه تاریخی رزرو، وضعیت درخواست و... است.

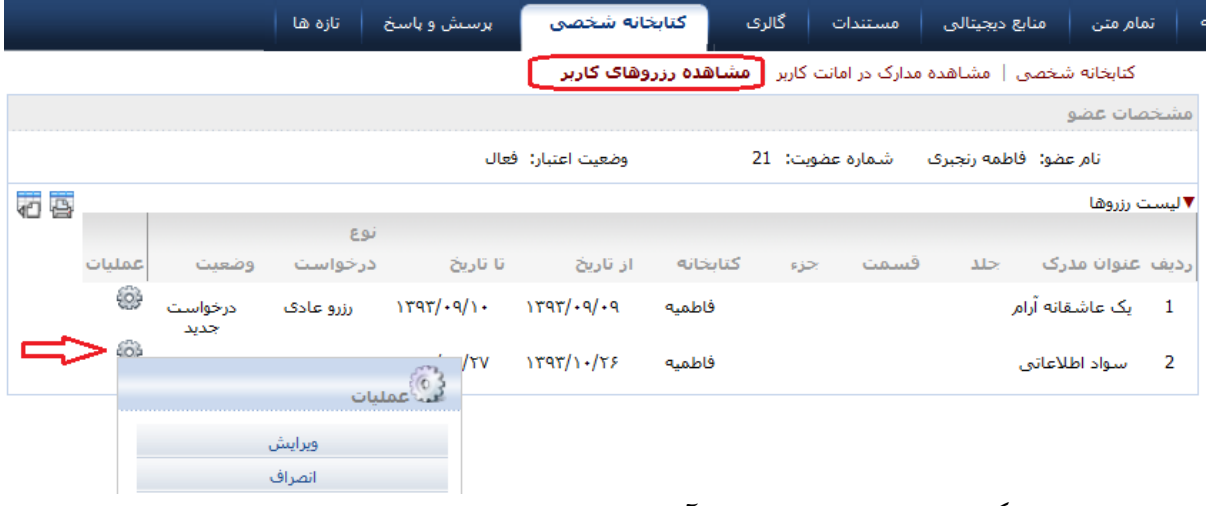

در بخش عملیات، امکان ویرایش رزرو، یا انصراف از آن وجود دارد.

البته ویرایش درخواست، فقط در مورد درخواست های جدید امکان پذیر است، درصورتیکه درخواست توسط مدیر سیستم تایید شده باشد، امکان ویرایش درخواست وجود ندارد.